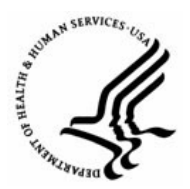

**Capital HR User Guide** 

https://www.caphrehrp.psc.gov

Position Changes, Promotions, Change to Lower Grade and Reassignments/ Conversions

# **Overview**

This User Guide covers how to initiate and route PAR actions for Position Changes, Promotions, Grade Changes and Reassignment/ Conversions

## Procedures

1) Navigation

Home > Workforce Administration > Job Information > Supervisor Request (USF)

*Note: The path for this PAR action directs you to 'Supervisor Request.' The term 'Supervisor Request' means 'Initiator' (e.g., Secretary, Administrative Assistant, Administrative Officer, etc.) at the NIH.* 

- 2) Search for the employee
	- a) Enter the search criteria: EMPLID, Name (last,first) or Last Name.
	- b) Click the Search button

#### **Supervisor Request USF**

Enter any information you have and click Search. Leave fields blank for a list of all values.

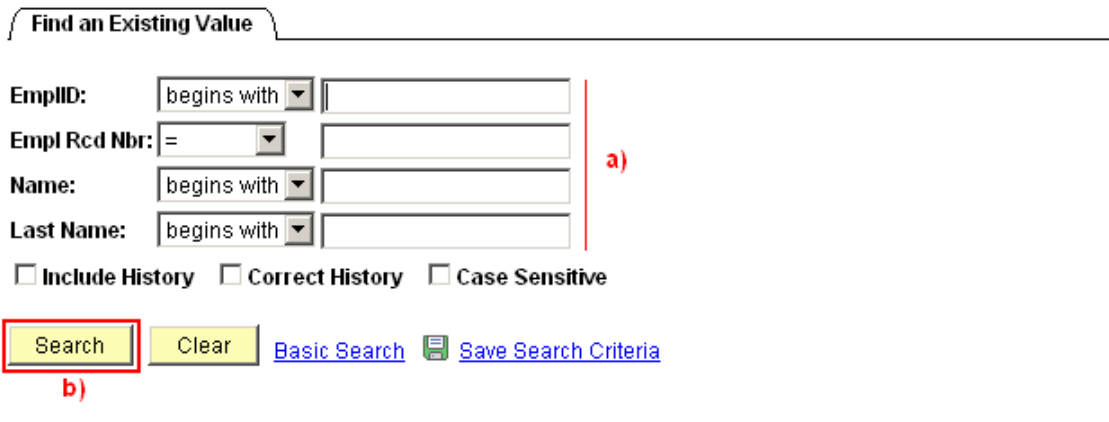

 $\mathcal{L}$  resolution of  $\mathcal{L}$  or resolution  $\mathcal{L}$ 

Position Changes, Promotions, Change to Lower Grade and Reassignments/ **Conversions** 

3) Ensure 'Data Control' tab is displayed

 $\sqrt{B_{n+1}+B_{n+1}+A_{n+1}}$   $\sqrt{B_{n+1}+B_{n+1}+A_{n+1}}$   $\sqrt{B_{n+1}+B_{n+1}+A_{n+1}+A_{n+1}}$ 

- a) Insert a new row by clicking on the plus (+) sign.
- b) Enter the Effective Date of the transaction.

*Note: If there are two actions with the same effective date, use the Transaction #/ Sequence. If there are two PAR actions effective on the same day, the AO should work with the HR Specialists to identify the sequence before entering into Capital HR. The sequencing of the actions is critical.* 

- c) Enter the Action Code. You may also select the Action from a list by clicking on the magnifying glass. See Action / Reason Code Table (page 6).
- d) Enter the Reason Code. You may also select the Reason from a list by clicking on the magnifying glass. The list of valid reasons is determined by the code you entered in the Action field. See Action / Reason Code Table (page 6).

**Construction of the Construction of A** 

e) Select the Tracking Data Hyperlink at the bottom of the page.

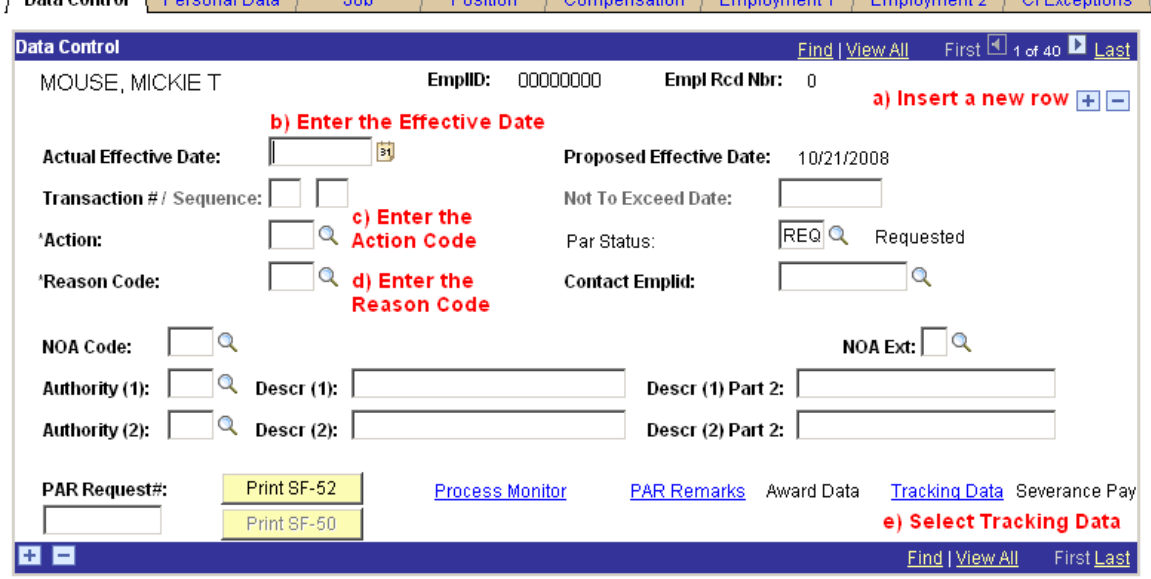

- 4) Tracking Data Page
	- a) Enter the Grade and Title of the new position in the Comment field. This must be entered any time an action requires a change in position.
	- b) Click the OK button.

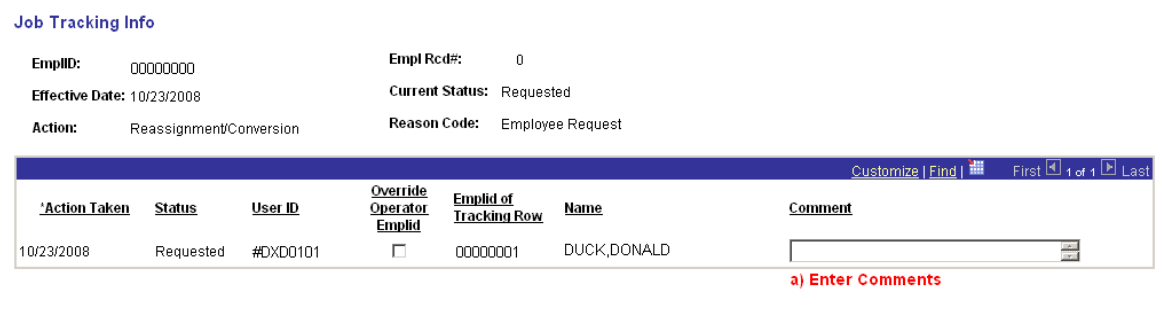

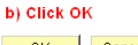

 $\begin{array}{|c|c|c|c|}\hline \text{ } & \text{ } & \text{ } & \text{ } & \text{ } & \text{ } \end{array}$ 

*If the information will not fit in the Comment field, enter "See PAR Remarks" in and click 'OK'. You will be returned to the data control page. Select the PAR Remarks hyperlink at the bottom of the data control page. Enter the appropriate remarks. Use the 'ZZZ' PAR Remark Code to enter custom text.* 

- 5) Select the Compensation tab
	- a) Select the Accounting Info hyperlink at the bottom of the page.

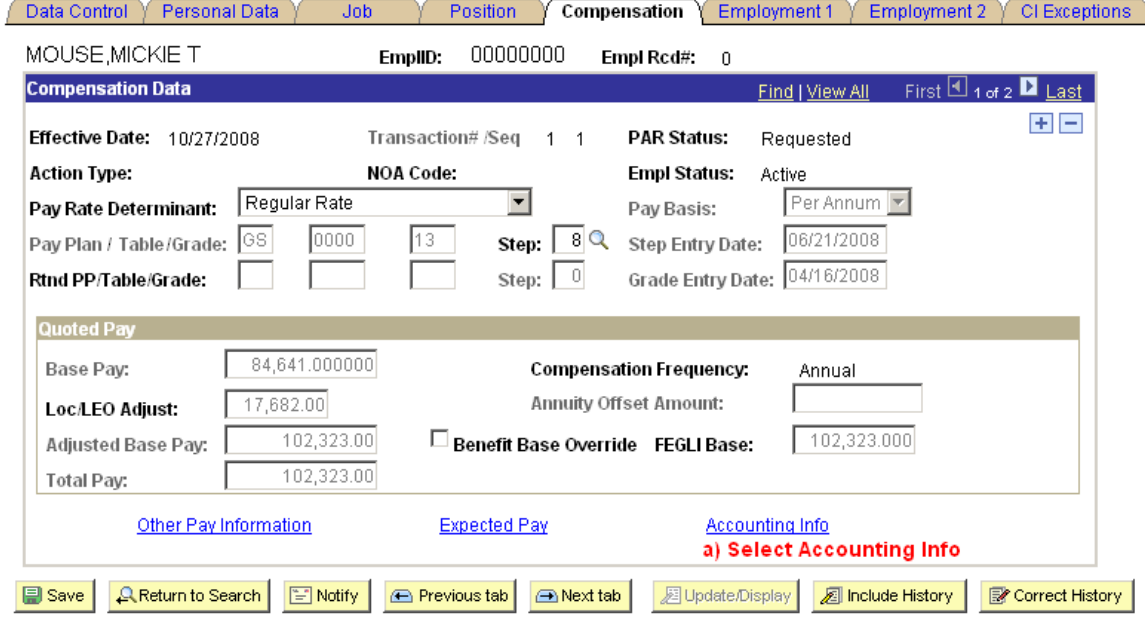

**Conversions** 

Enter the Account Code (CAN Number)

b) Click the 'OK' button.

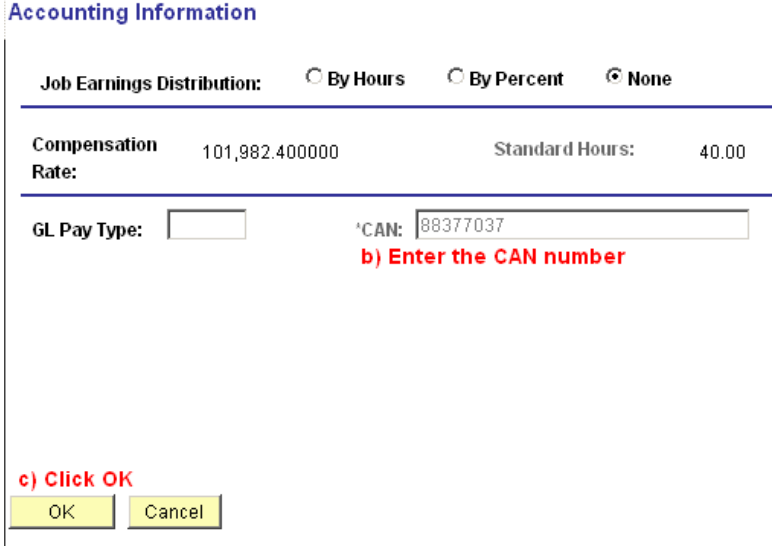

- 6) Select the Data Control tab
	- a) Update the PAR Status
	- b) Click 'SAVE'

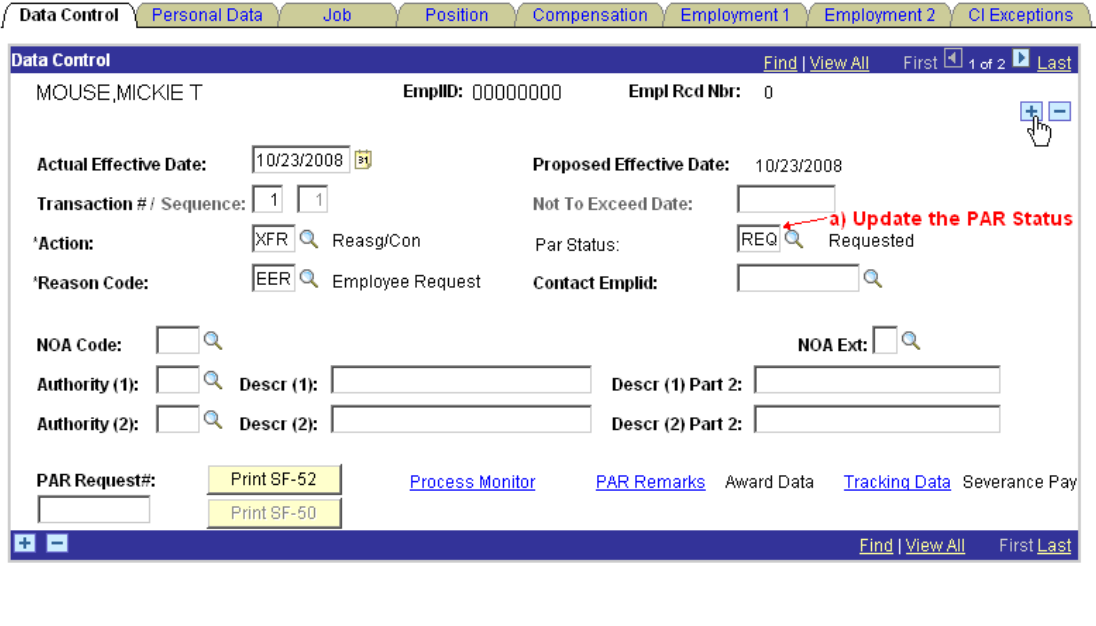

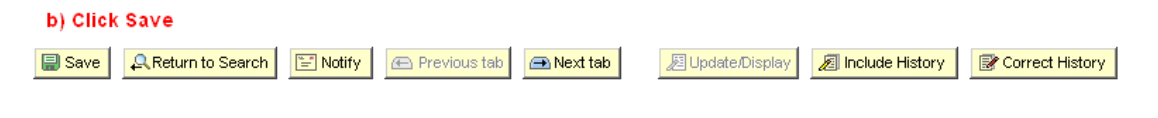

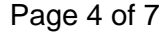

Revised: November 26, 2008

- 7) The 'Route To' page will be displayed
	- a) Click on the 'Route To' button. A list of five EMPLIDs and names will be displayed.
	- b) To see additional names, click the 'View All' link.
	- c) Select the 'Route To' checkbox next to the appropriate person.
	- d) Click 'OK'. An email and worklist item will be sent to the next authorizer.

#### **Route to Next Empl ID**

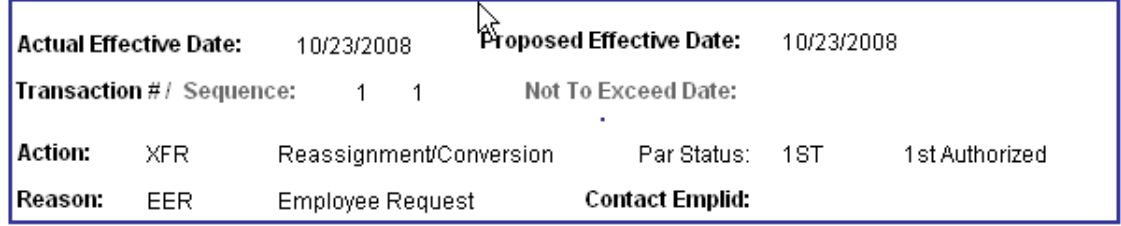

The status of this data requires you to specify the employee to whom to next route the data. Choose an Employee ID below.

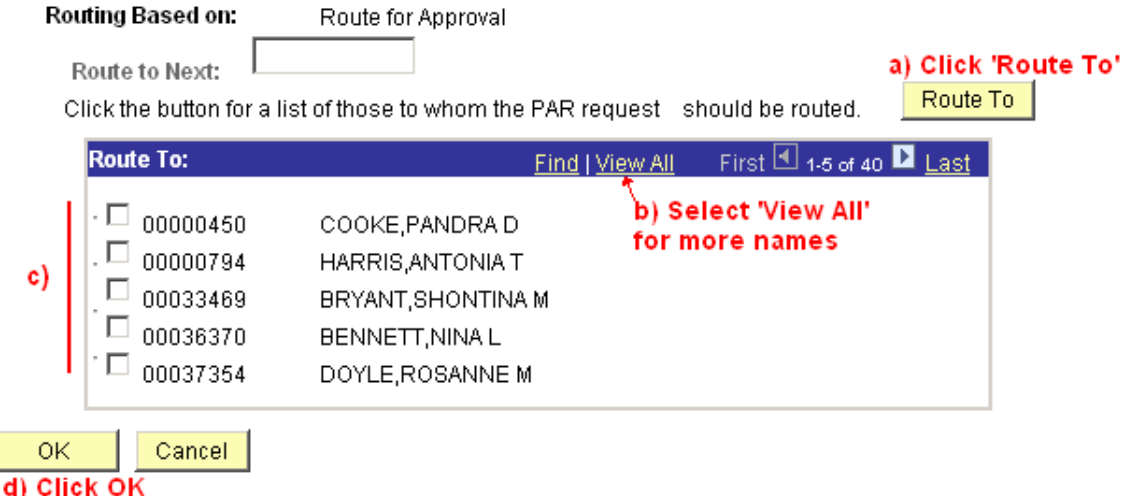

### **Capital HR User Guide**

Position Changes, Promotions, Change to Lower Grade and Reassignments/ **Conversions** 

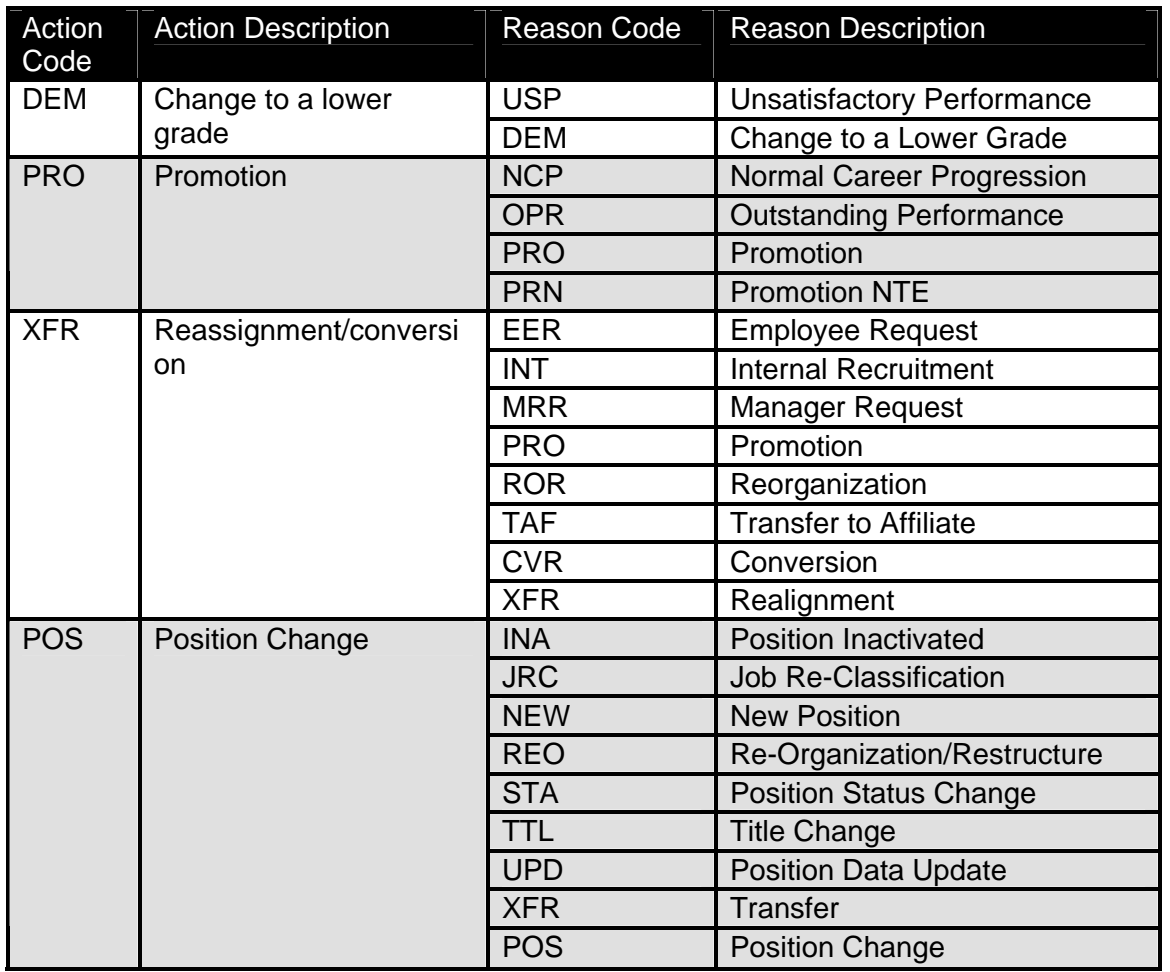

#### Action and Reason Code Table

For Help Contact HR Systems Support: Help Desk: 301-451-1436

Email: hrsystemssupport@od.nih.gov

Website: http://hr.od.nih.gov/HRSystems/ehrp/default.htm

Try It with OnDemand: http://webcastor.hrs.psc.gov/ehrp/EHRPTrainingManual/toc.html